## **iPhone, IOS levelezés beállítás**

A kapott e-mail hozzáférési adatok birtokában az alábbiak alapján kell beállítani a levelezést. A képeken egy teszt email cím beállítása látszódik, az Önök esetében a kapott adatokat kell behelyettesíteni. A dokumentumban szereplő képeken lévő adatok csak teszt adatok, mindig használja az általunk megküldött értékeket (e-mail cím és jelszó)

Alap képernyőn "Beállítások" ikon megnyomása után a következőt látjuk.

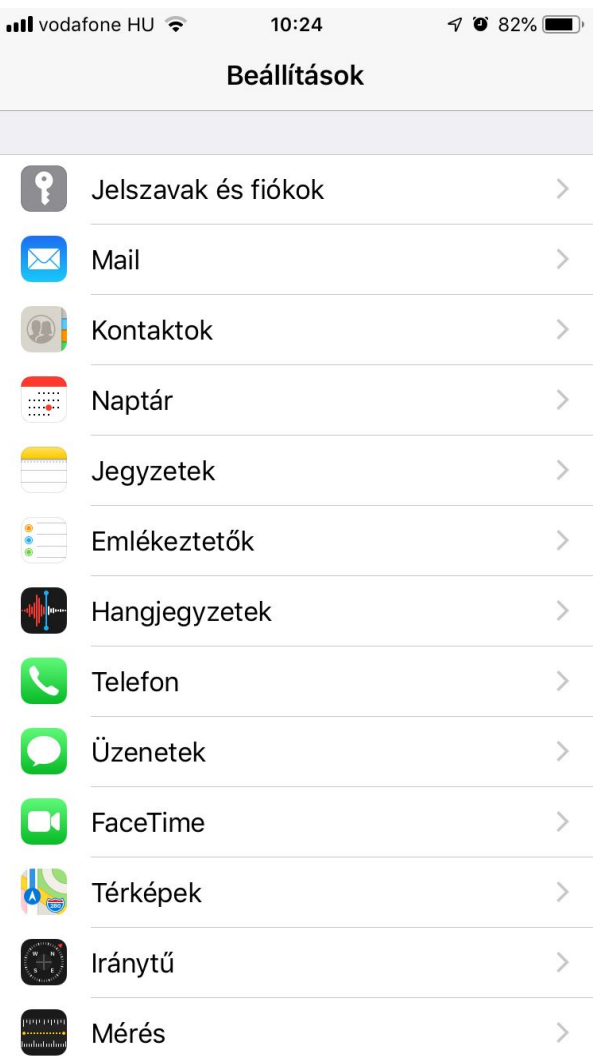

Itt a "Jelszavak és fiókok" menüpontot válasszuk ki. A következőt látjuk.

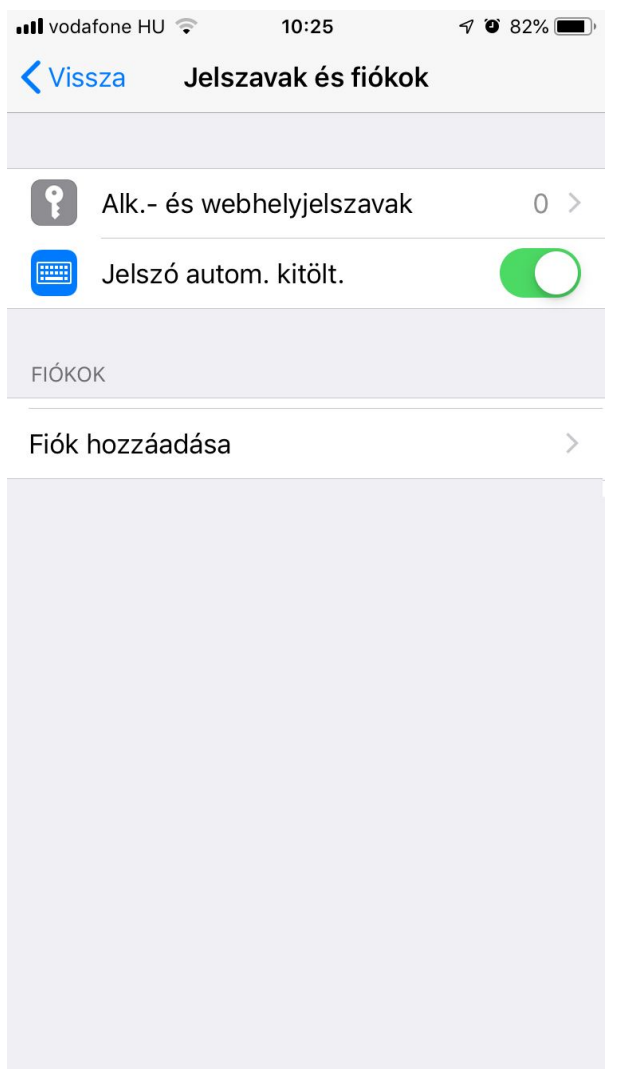

Válasszuk az "Fiók hozzáadása" menüpontot.

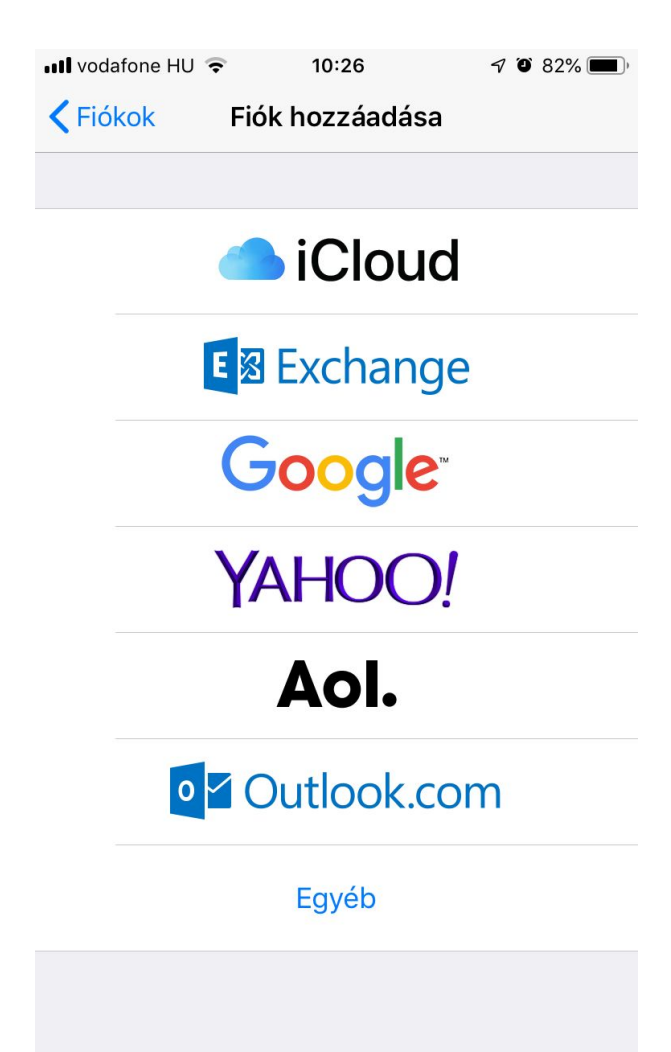

Majd az "Egyéb" feliratot.

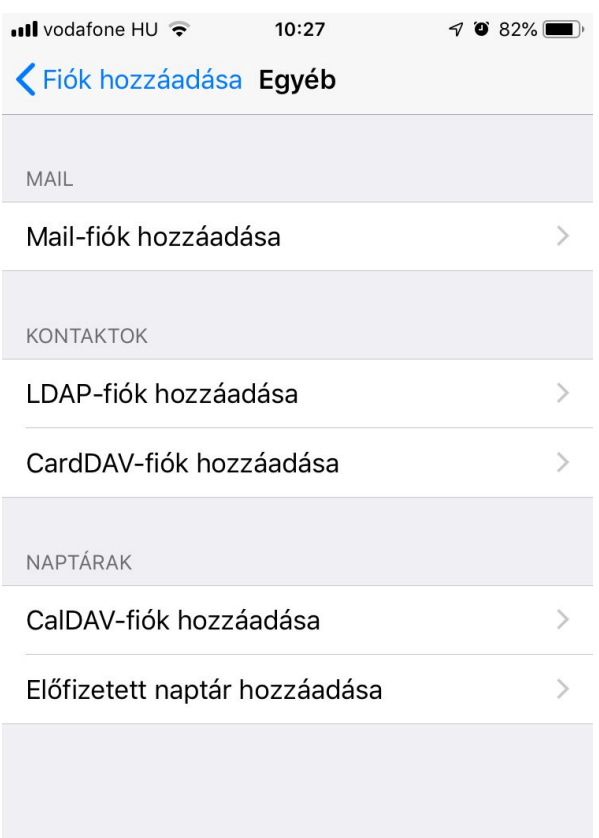

"Mail fiók hozzáadása" a következő lépés.

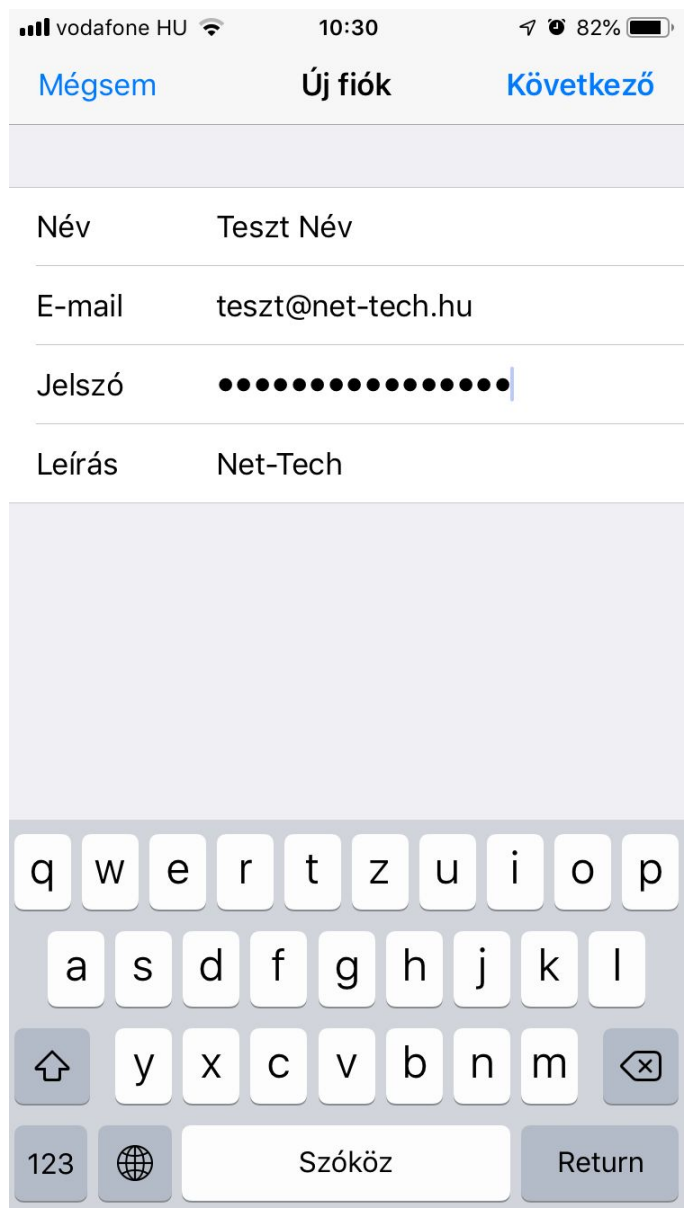

Töltsük ki megfelelően az adatokat. Ügyeljünk a jelszó pontosságára, kis és nagybetű különbözőnek számít. Kötelező kitölteni a "Név, Cím, Jelszó" mezőket.

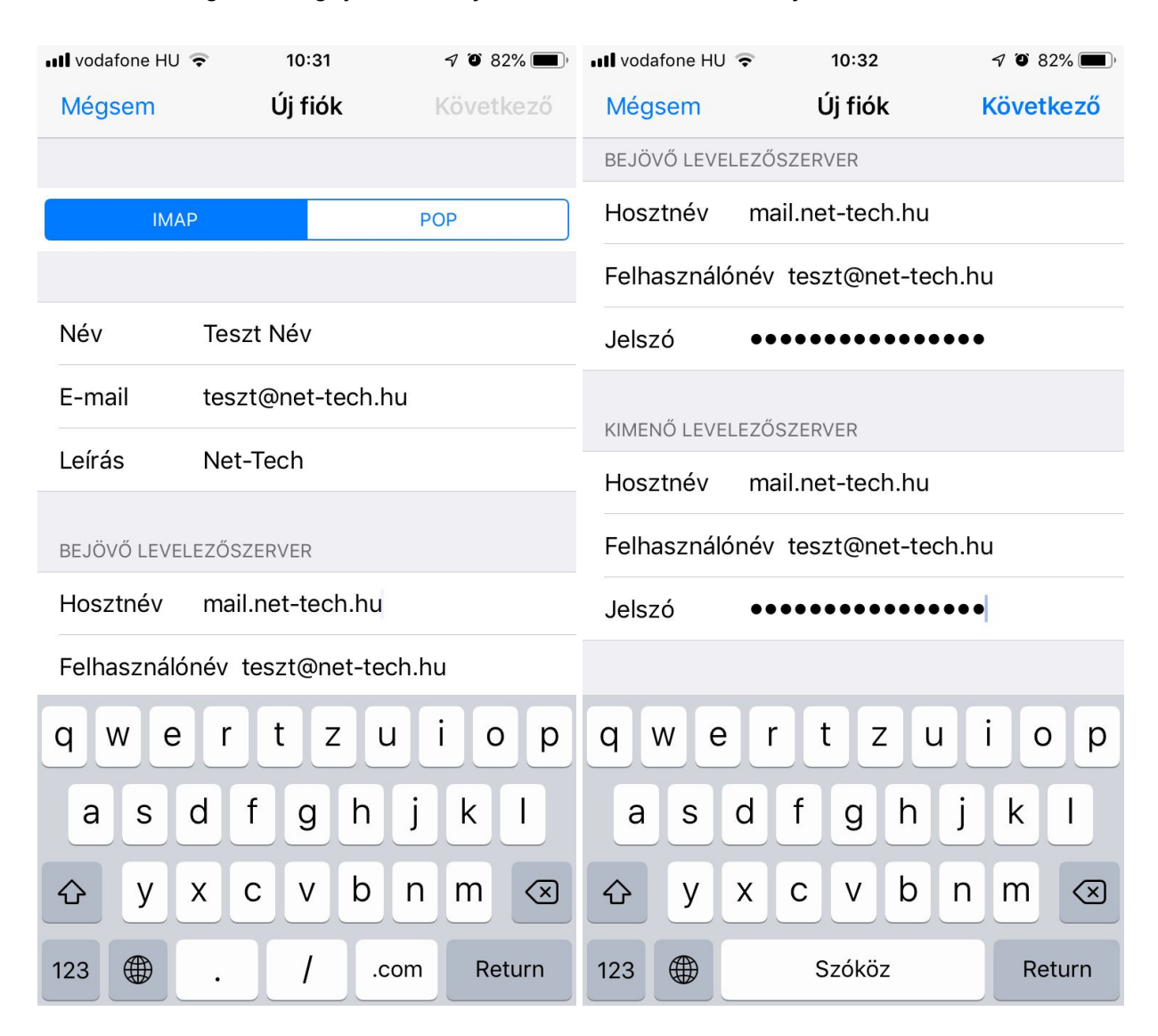

A "Következő" gomb megnyomásával jutunk tovább. Az alábbit látjuk.

Itt IMAP -ot kell választani, ebben az esetben a szerveren maradnak a levelek, így lehetőségünk nyílik több eszközzel is letölteni a leveleket. Fontos hogy a kimenő levelezőszerver is autentikációt vár, ami megegyezik a bejövő levelező szerverével. Mindkét esetben a "Felhasználói név" teljes egészében megegyezik az email címmel. A megfelelő adatok kitöltése után "Következő" gombot kell megnyomni.

## A "Következő" gomb megnyomására az alábbit látjuk.

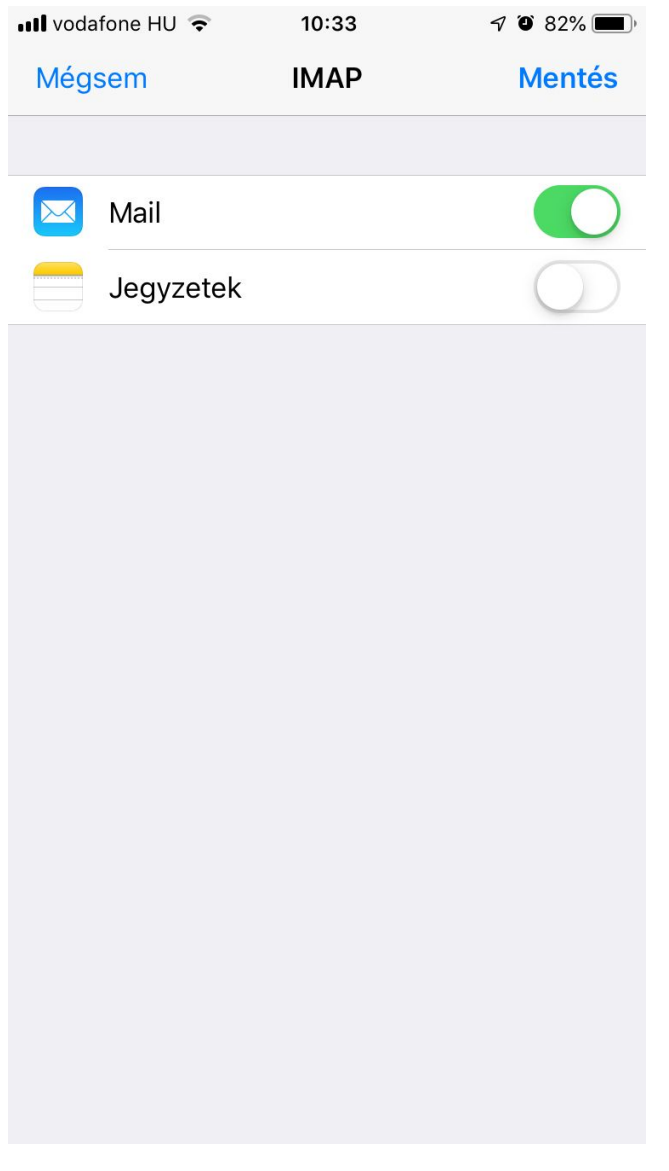

Nyomjuk meg a "Mentés" gombot!

Az iPhone, iPad elkezdi ellenőrizni a beállításokat.

Az email fiók beállítása megtörtént. A fiókból lehet küldeni és fogadni leveleket. További postafiókok beállítását is ugyanígy kell elvégezni. A fenti beállításokat iOS 12.x szoftver verzión végeztük el.

Net-Tech Kft. 2019-05-10